## **Makulera handling i W3D3**

1. Tryck på papperskorgen som finns bredvid handlingen.

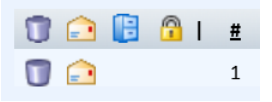

- 2. W3D3 frågar nu om du vill makulera och du behöver ange en anledning till varför. Du kan skriva till exempel "Dubblett" eller "Registrerat på fel ärende".
- 3. Handlingen har nu försvunnit från ditt ärende, men den har flyttats till listan över Inkomna handlingar. Hitta just din handling (ditt namn kommer stå med så att du vet vilken som är din). Du måste även ta bort den härifrån genom att kryssa för den och trycka på papperskorgen.

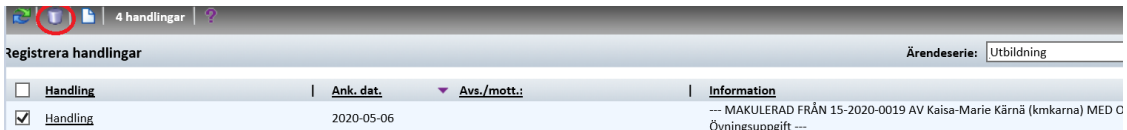

Nu är handlingen borttagen.

## **Makulera ärende i W3D3**

- 1. Ta bort eventuella handlingar enligt ovan.
- 2. Ta bort valda handläggare. Tryck på Handläggare och bocka ur de namn som är valda. Tryck sedan på den här symbolen för att spara och stänga ned.

 $0.698151$ 

- 3. Ta bort ev. namn som ligger vid fälten för Motpart eller Kontaktperson.
- 4. Välj symbolen för kategori. FIJA BYBIH +++ EQWE(B)KIG BIS | 2 | 2 | 2 | 2 | 2
- 5. Välj Makulerat i rullisten vid Namn. Spara.
- 6. Klicka i "Avslutat" och spara. Nu är ditt ärende makulerat.

Senast uppdaterad: 2020-07-28